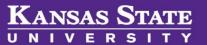

## **Search Committee Review**

**Step 1:** Search committee members and chair, and anyone participating in the interviewing process of candidates are **required** to complete the online training before reviewing applications and participating in the interview process:

Introduction to Search Committee Roles and Responsibilities: https://bit.ly/3gB87Al

**Step 2:** Log into PageUp: <a href="http://kstate.dc4.pageuppeople.com/">http://kstate.dc4.pageuppeople.com/</a>

**Step 3:** From your PageUp dashboard, locate the **Search committee review** tile and click the **Jobs requiring panel review** text

Search committee review

1 Jobs requiring panel review

**Step 4:** Find the appropriate job and click on View Applicants to access the list of applications

Step 5: Use the diagram below to:

- A. View an application and submitted application documents
- B. View a resume/CV or single-file document upload of application materials
- C. Review the screening/selection criteria
- **D.** Rate an application against screening/selection criteria
- E. Add comments about an applicant's qualifications and your ratings
- F. Indicate whether or not the applicant should be considered for interview

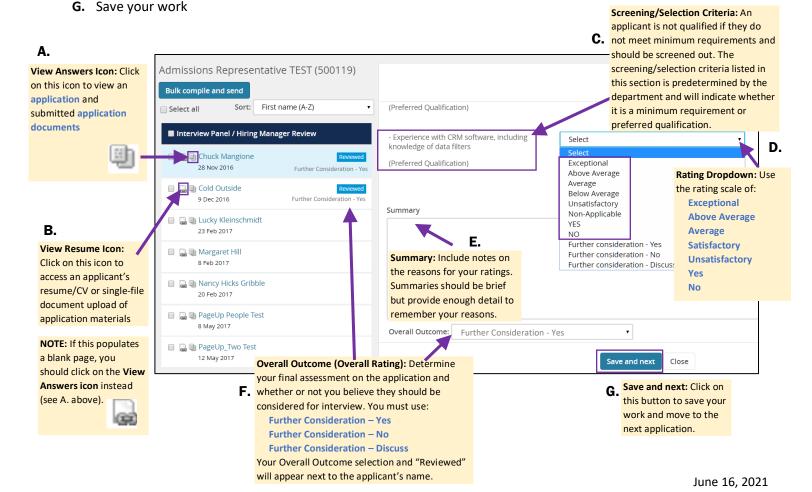

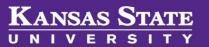

## Compile all applicants' application materials into one PDF

Step 1: Select the applicants whose application materials you Admissions Representative TEST (500119) would like to compile. You can do this multiple ways: Bulk compile and send Select all First name (A-7) Check the box next to an applicant's name to select particular applicants Interview Panel / Hiring Manager Review 🕽 📵 Chuck Mangion **OR:** Check the application status box to only select 28 Nov 2016 applications listed under a particular status Applicant documents a 🕮 Colo Application Documents **OR:** Check the **Select all** box to select all listed applications Reference Letter Resume Step 2: Click on the Bulk compile and send button Recruiter documents **Step 3:** Check the boxes next to the application materials you Mail matcher document would like to compile the click on the **Create PDF** button Print options **Step 4:** Allow the system to process the request and take you to the Format for double-sided printing **Download or send document** page Your document is ready to download: Create PDF Cancel

## **Access Search Committee Reports**

Download document (1.1 mb)

**Step 5:** Click on the **Download document** link then follow

your normal document download procedures

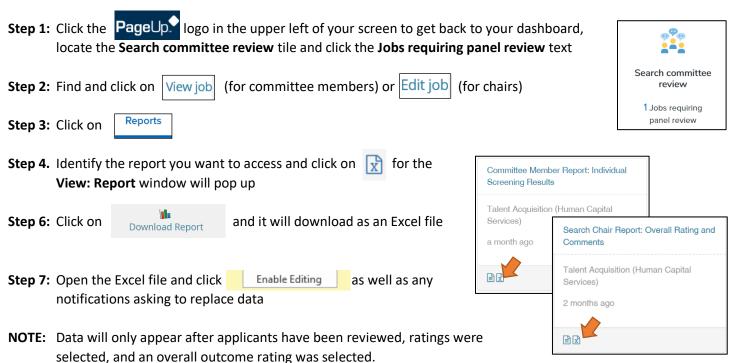